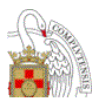

# **ÍNDICE**

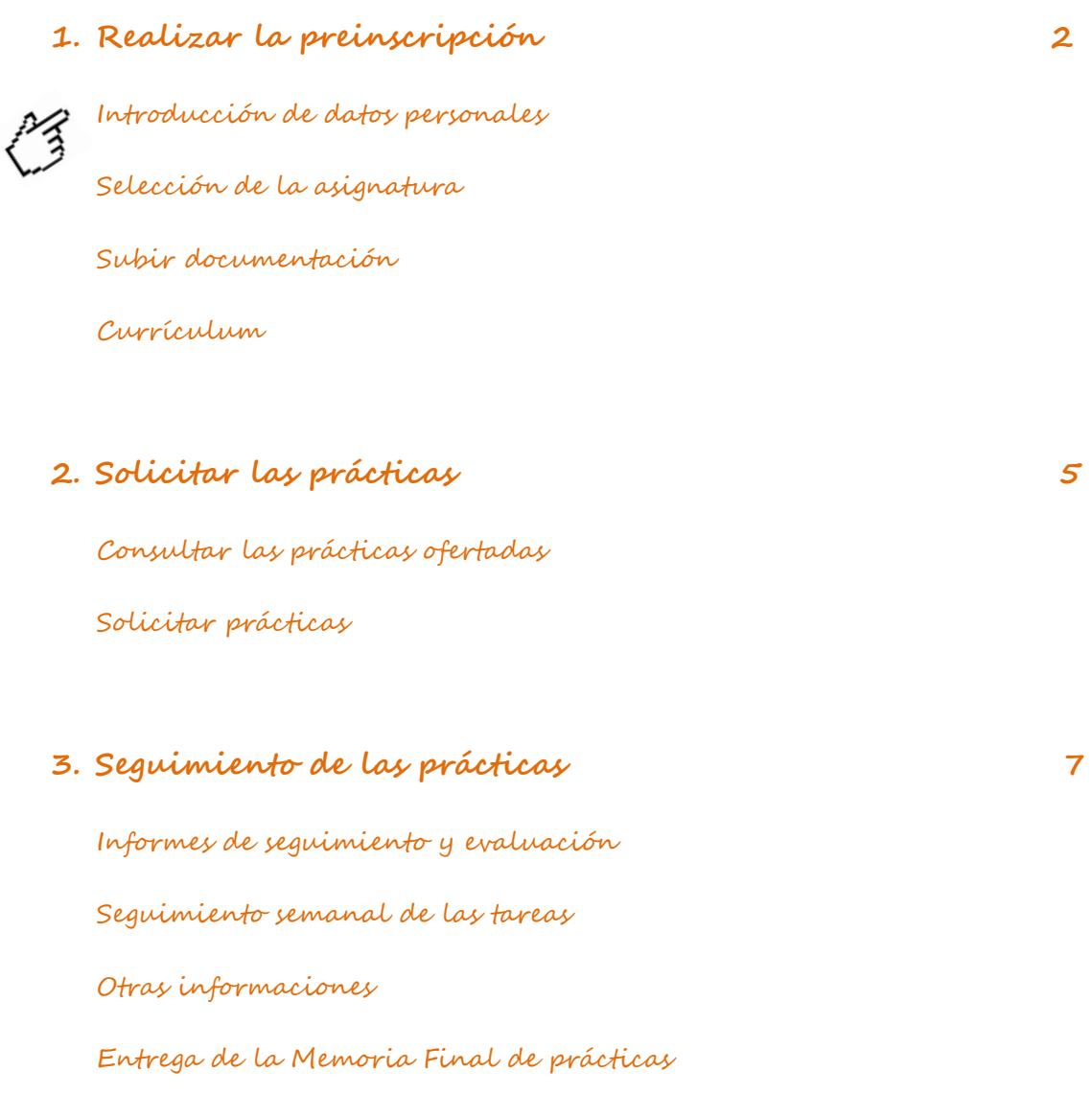

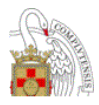

## <span id="page-1-0"></span>**1. Realizar la preinscripción**

El primer paso para poder participar en los procesos será realizar la preinscripción en la asignatura correspondiente a las prácticas.

Para ello accederemos a la siguiente dirección: **<https://gipe.ucm.es/>** e introduciremos los datos correspondientes a nuestro correo ucm, y su contraseña asociada.

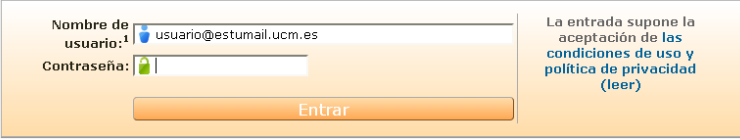

## **Introducción de datos personales:**

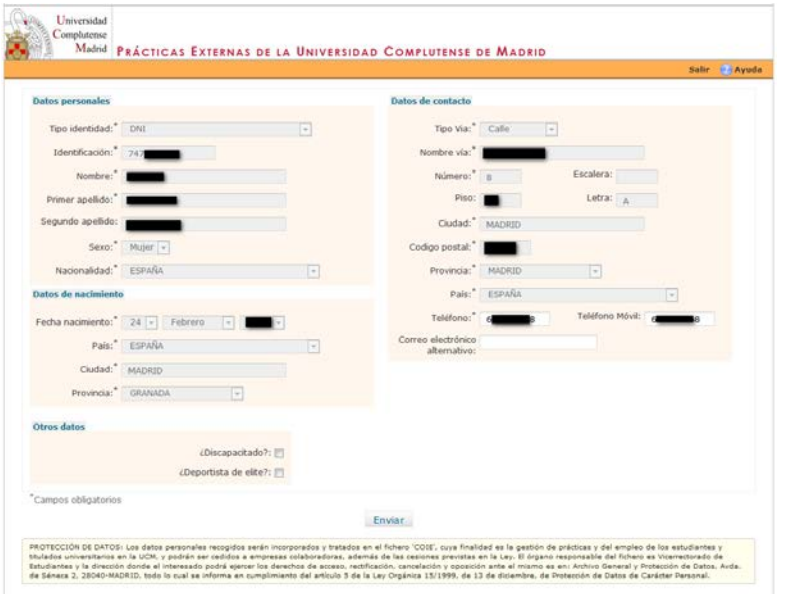

<span id="page-1-1"></span>Una vez ingresemos en el sistema se recuperan automáticamente nuestros datos personales y de contacto desde GEA, así como otra serie de datos de carácter académico; para modificaciones sobre los datos personales diríjase a la secretaría de alumnos de su centro. El Teléfono, Teléfono Móvil y el Correo electrónico alternativo sí se permitirá modificar sobre la pantalla

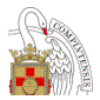

pero en ningún caso supondrá la modificación de estos datos en GEA. Para cualquier modificación de datos personales que quiera que consten en GEA tendrá que dirigirse a la secretaría de alumnos de su centro.

Se podrán cumplimentar Otros datos asociados a Discapacidad o Deportista de élite.

<span id="page-2-0"></span>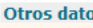

¿Discapacitado?: ¿Deportista de elite?:

#### **Selección de la asignatura**

Una vez completados todos nuestros datos se nos mostrará un listado con todas aquellas asignaturas que ofertan programas de prácticas, y seleccionaremos aquella en la queramos realizar la preinscripción. Se podrán seleccionar tanto prácticas curriculares como prácticas extracurriculares.

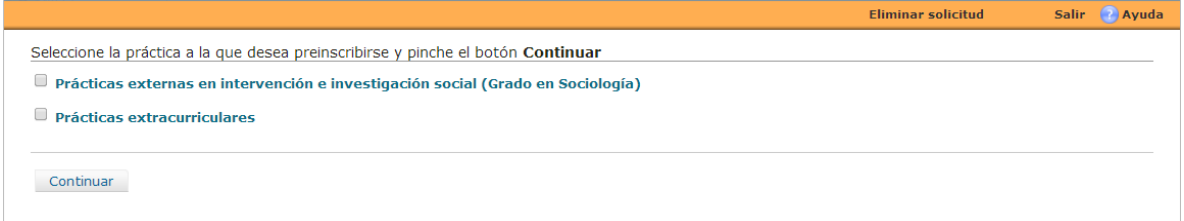

En algunos casos el centro puede contemplar que los propios alumnos puedan proponer su propia práctica.

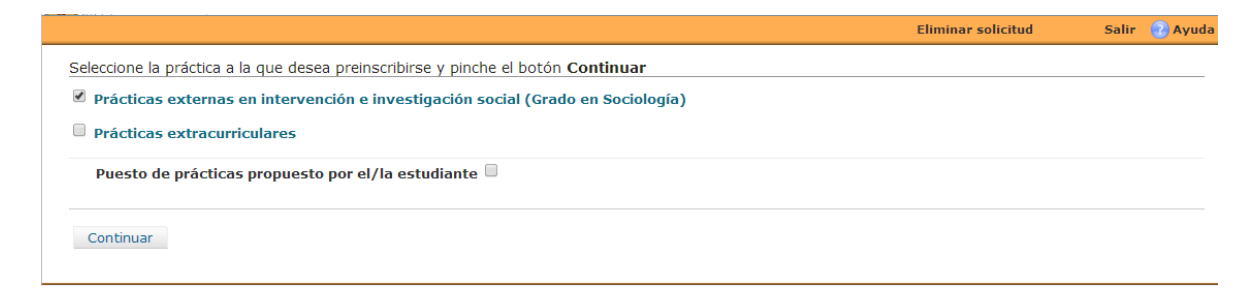

Si el estudiante propone su propia práctica tendrá que rellenar los datos de contacto de la empresa donde las va a realizar:

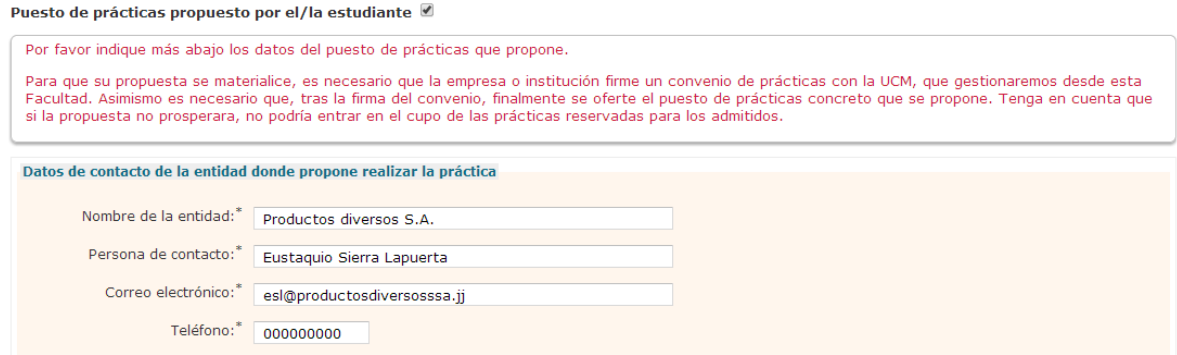

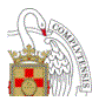

Una vez terminado el proceso podemos ver nuestras preinscripciones, podemos preinscribirnos en una práctica extracurricular, si lo deseamos podremos descargar un justificante de la preinscripción en la asignatura en formato pdf. Para ello bastará con pinchar en el vínculo ("descargarse un pdf") que aparece en esta pantalla.

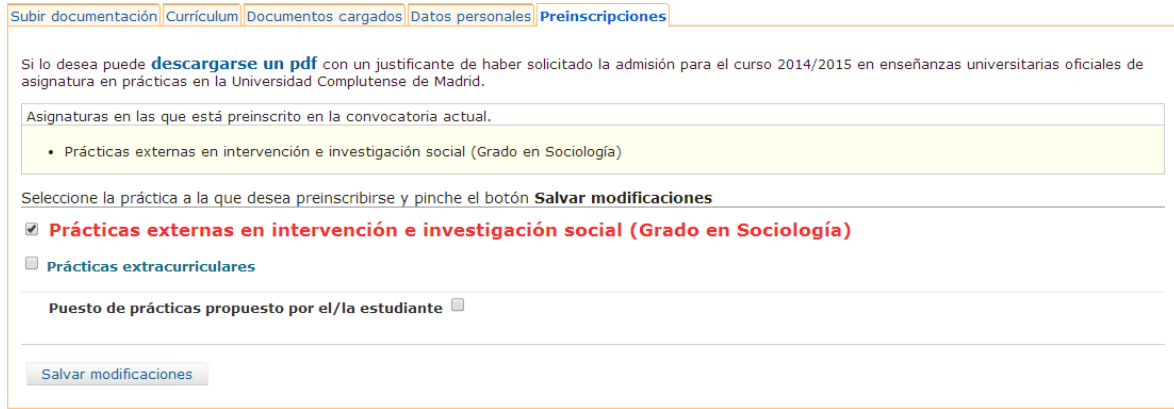

Además se puede subir documentación, rellenar el currículum, ver la documentación aportada y modificar los datos personales.

#### <span id="page-3-0"></span>**Subir documentación/Documentos cargados:**

A través de la pestaña "Subir documentación" podremos subir aquellos documentos que se nos requiera para formalizar la preinscripción.

Bastará con pinchar en el botón **"Examinar…"** y adjuntar el archivo en cuestión,

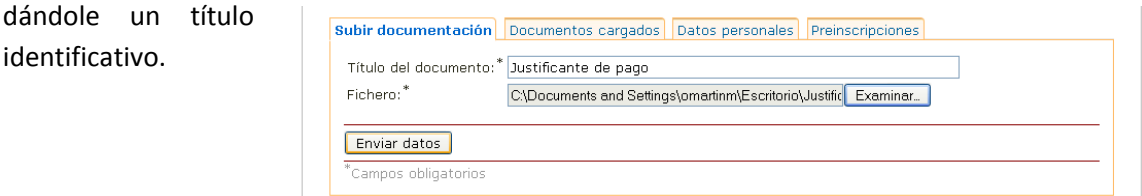

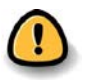

identificativo.

La opción subir documentación estará siempre disponible para subir documentación adicional si fuera necesario, tanto en el proceso de preinscripción, como para poder compartir documentación con nuestros tutores más adelante.

Podremos consultar los documentos que hayamos subido a través de la pestaña "Documentos cargados"

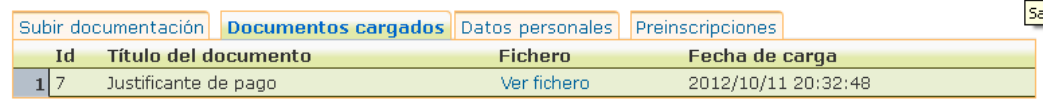

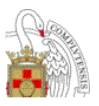

#### <span id="page-4-0"></span>**Currículum:**

El estudiante ha de cumplimentar el currículum en todos los apartados que le sea posible. El currículum del estudiante podrá ser visualizado por su centro y por las entidades sobre las que tenga una solicitud.

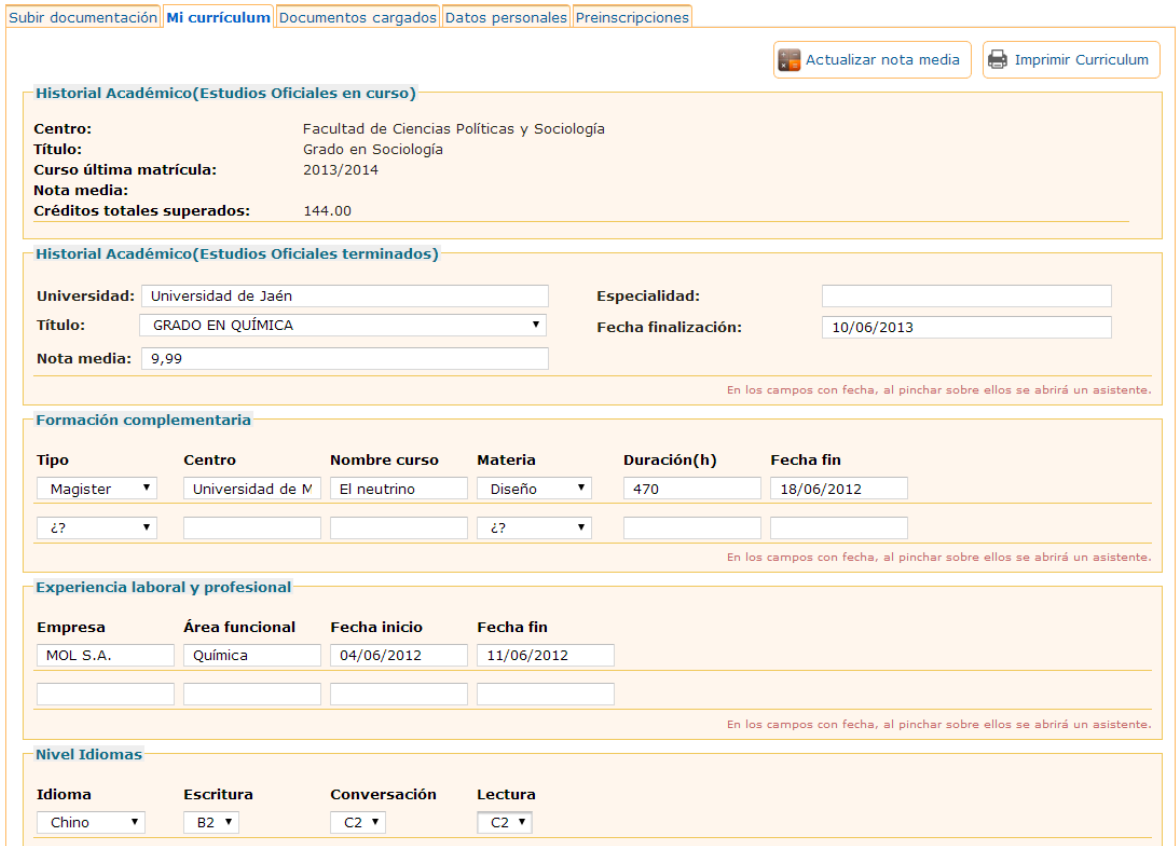

Los Estudios Oficiales en curso se extraen de la aplicación de Gestión Académica (GEA), por lo que para solventar cualquier problema sobre ellos el estudiante se tendrá que dirigir a la secretaría de su centro. Al darse de alta por primera vez no se encontrará rellena la nota media de forma on-line, pero sí aparecerá al día siguiente.

Para que se guarde todo lo cumplimentado en el currículum tendremos que Salvar las modificaciones al final de la página:

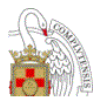

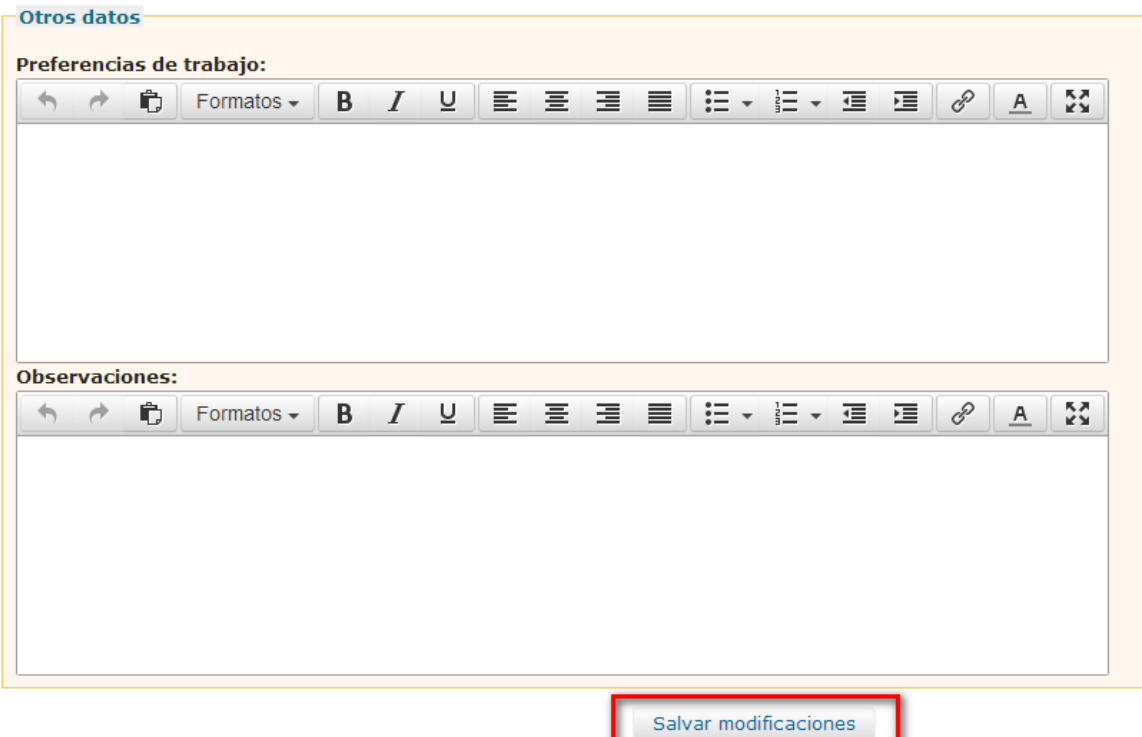

Si el estudiante considera en algún momento que su nota media de expediente está desactualizada, podrá pulsar el botón de Actualizar nota media. El funcionamiento es el mismo, se tendrá que esperar hasta el día siguiente para obtener la nota media actualizada.

También podemos imprimir el currículum pulsando sobre el botón Imprimir curriculum.

Siempre que hayamos terminado de trabajar en el sistema deberemos salir del mismo utilizando el botón correspondiente.

A partir de la fecha que se comunicará oportunamente podrás volver a entrar en el sistema para comprobar si has resultado admitido en las prácticas. El profesor/a responsable de prácticas se pondrá en contacto contigo para informarte sobre el trámite de la matrícula.

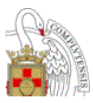

## <span id="page-6-0"></span>**2. Solicitar las prácticas**

#### **Consultar las prácticas ofertadas:**

Una vez formalizada la matrícula podremos acceder al sistema, donde nos aparecerá una nueva pestaña "**Oferta de prácticas**", desde donde podremos consultar la lista de aquellas prácticas que las distintas entidades ofrecen para nuestra titulación.

La información que se nos ofrecerá de cada práctica será:

- El **nombre** de la práctica ofertada
- **Entidad** que ofrece el puesto
- Número de **plazas** ofertadas
- Fechas de inicio y fin del período de prácticas
- **Horario**, o **número de horas** diarias

<span id="page-6-1"></span>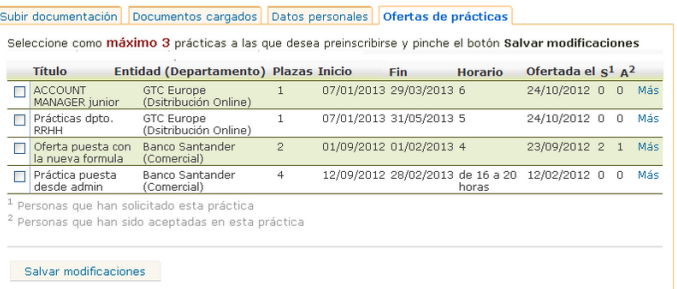

- Fecha en que se oferta la práctica
- Número de **personas que solicitan** la práctica y número de personas que ya han sido **aceptadas** en la misma

Si pinchamos sobre Más podremos consultar más detalles relativos a localización del centro, así como las actividades a desarrollar, o los requisitos indispensables y deseables que se tendrán en cuenta en la selección

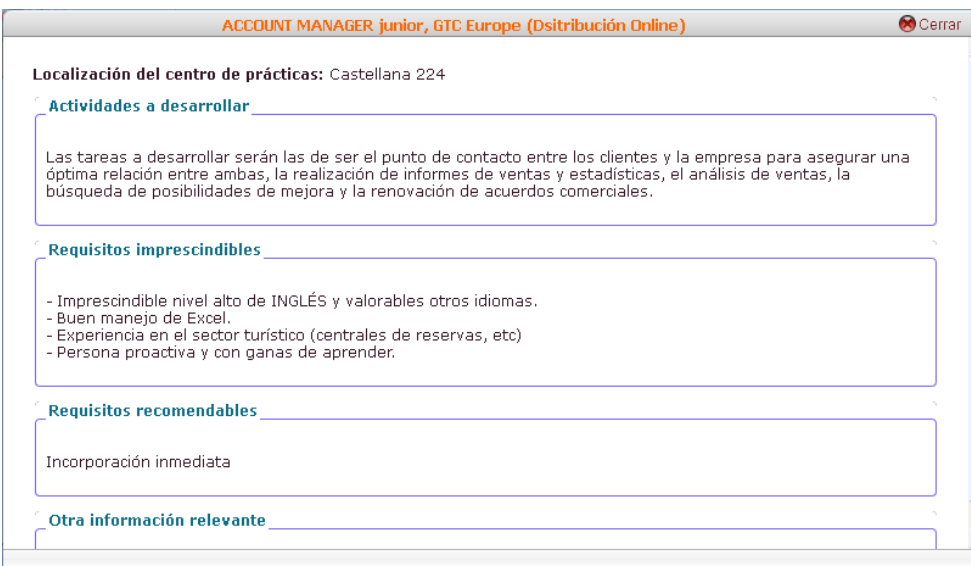

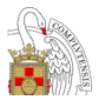

## <span id="page-7-0"></span>**Solicitar prácticas:**

Para solicitar alguna de las prácticas bastará con que las marquemos y salvemos las modificaciones. En cada caso el centro nos habrá puesto un límite de prácticas para marcar que no podremos superar, si lo superamos nos saldrá un aviso que nos informará del límite establecido.

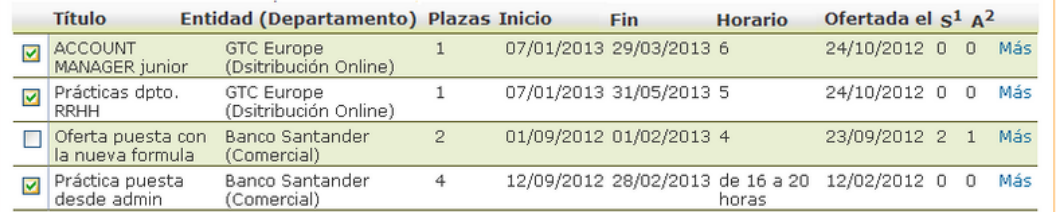

A continuación, deberemos establecer el orden de nuestras preferencias (del 1 al 3) con respecto a cada una de las prácticas, lo que será uno de los criterios para su adjudicación

Seleccione el orden de preferencia y pinche en Continuar

▼ Práctica puesta desde admin, Banco Santander (Comercial)  $\sqrt{3}$  $\sqrt{2}$ V Prácticas dpto. RRHH, GTC Europe (Dsitribución Online)  $\sqrt{1}$ V ACCOUNT MANAGER junior, GTC Europe (Dsitribución Online)

Continuar

A partir de ese momento la entidad realizará la selección y podremos comprobar si hemos sido admitidos o rechazados desde esta pantalla.

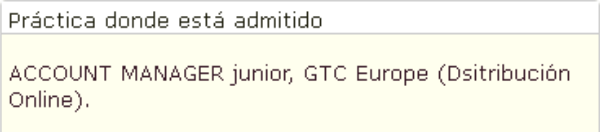

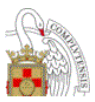

## <span id="page-8-0"></span>**3. Seguimiento de las prácticas**

Una vez que hayamos sido seleccionados y, tras realizar los trámites que nos indiquen nuestros tutores, y hayamos comenzado a realizar nuestras prácticas en la entidad correspondiente, deberemos realizar un seguimiento de la misma a través del sistema.

#### **Informes de seguimiento y evaluación:**

A lo largo de nuestras prácticas, deberemos ir completando los distintos informes de seguimiento y evaluación que nos aparecerán en la pantalla de inicio:

<span id="page-8-1"></span>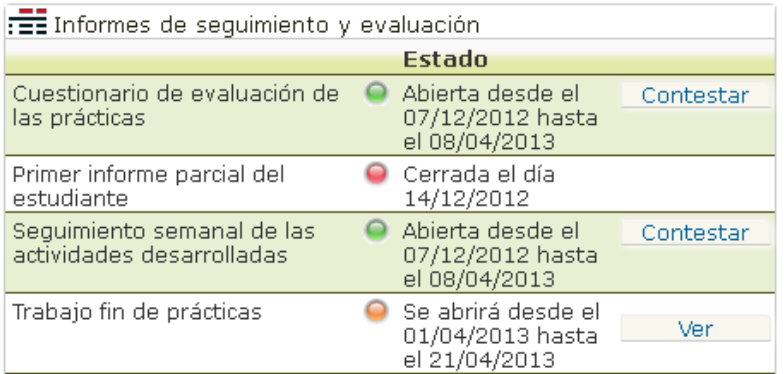

Los estados en los que pueden encontrarse los informes son los siguientes:

- **Pendiente**: el formulario se encuentra pendiente de abrir y no podemos contestarlo Se abrirá desde el hasta la fecha indicada. Si pinchamos sobre el botón  $\circ$ Ver 01/04/2013 hasta el 21/04/2013 **"Ver"** podremos previsualizar el formulario
- **Cerrado**: el plazo para contestarlo ha finalizado y no hemos contestado el formulario. En este caso podremos ponernos en contacto con nuestro tutor/a Cerrada el día 14/12/2012 y solicitar que nos lo active de nuevo.
- **Abierto**: el formulario **puede ser contestado** durante los plazos indicados, para ello pincharemos en el botón contestar y cumplimentaremos el informe o cuestionario de evaluación.

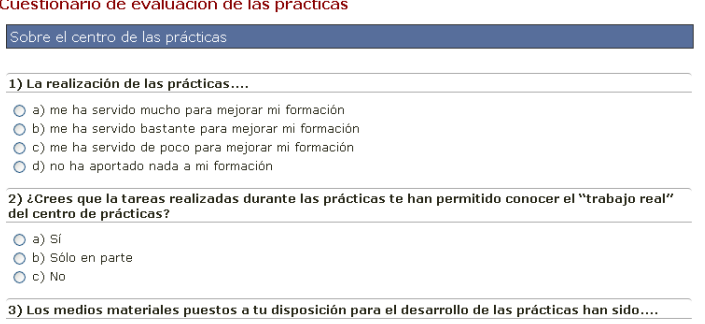

Es importante que una vez que hayamos terminado de contestar pulsemos sobre el botón "Enviar Datos" para que se guarde la información que hayamos introducido

Enviar datos

Contestar

Abierta desde el

07/12/2012 hasta

a) Más que suficientes

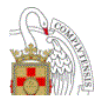

• **Contestado**: una vez que hayamos contestado el formulario, su estado cambiará a contestado. A partir de ese momento podremos Contestado el Modificar 14/01/2013 seguir modificando, o completando información, mientras se encuentre abierto

#### <span id="page-9-0"></span>**Seguimiento semanal de las tareas**

En algunas titulaciones es posible que nuestros tutores nos indiquen que debemos realizar un seguimiento semanal de Seguimiento semanal de las<br>actividades desarrolladas Abierta desde el<br>07/12/2012 hasta<br>el 08/04/2013 Contestar aquellas tareas que desarrollemos en la entidad en la que realizamos las prácticas.

En ese caso accederemos al calendario, donde deberemos ir completando la información que se nos requiera:

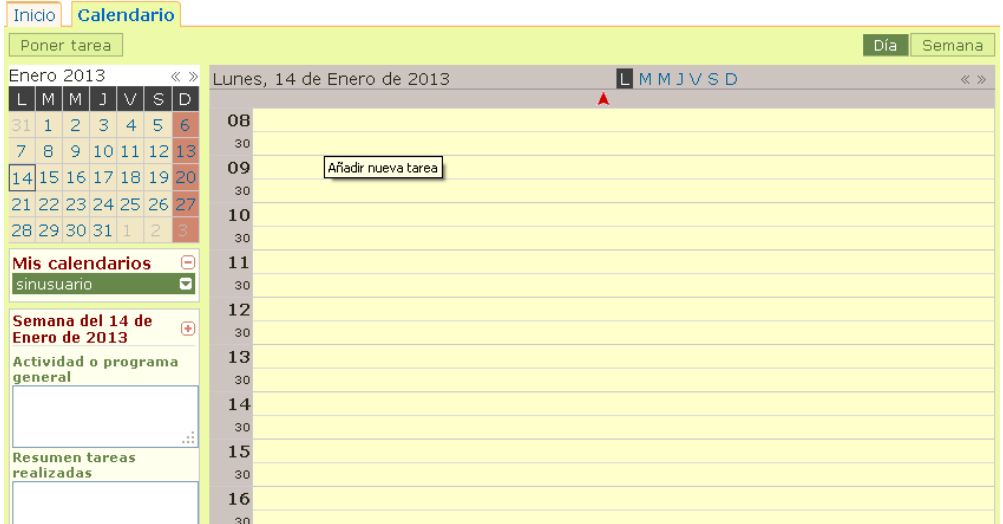

Tareas diarias: Incluiremos las tareas que vamos realizando cada día, incluyendo el título de la tarea, las horas en las que se ha realizado y una descripción de la misma.

El funcionamiento del calendario es similar al de aplicaciones como Outlook, Google Calendar, etc.

Para poner una nueva tarea bastará con acceder al día en cuestión (bien mediante el calendario mensual o semanal) y pinchar

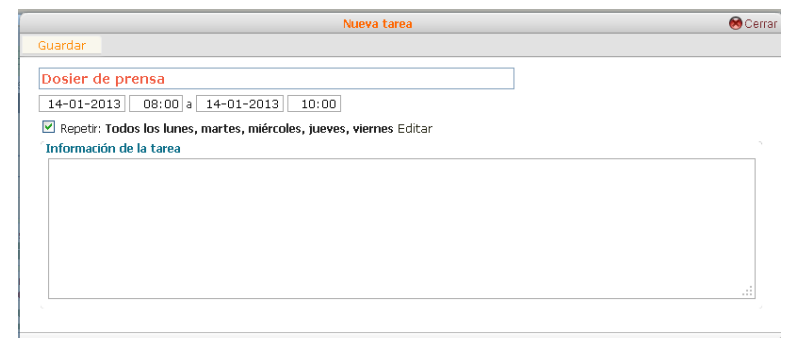

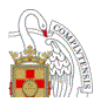

sobre la hora de comienzo de la actividad, o mediante el botón "Poner una tarea", y completar los distintos campos.

En el caso de tareas repetitivas podremos pinchar sobre la opción "Repetir" y establecer el patrón de repetición de esa actividad (diaria, semanal, si tiene fechas de inicio y fin, etc.)

- **Tareas semanales:** en el lado izquierdo de tu pantalla encontrarás un espacio para reflejar el resumen semanal de las actividades, tareas y conclusiones.

También podremos incluir en este calendario aquellas **incidencias o problemas** que pudieran surgir a lo largo de esa semana.

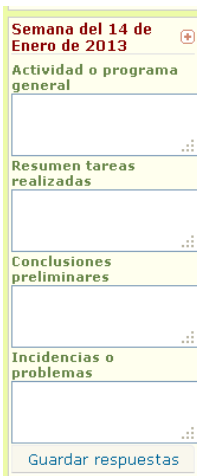

## <span id="page-10-0"></span>**Otras informaciones:**

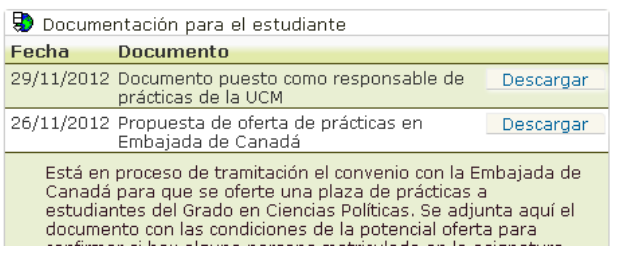

También podremos consultar cuando lo necesitemos información sobre quiénes son nuestros tutores, así como sus correos electrónicos de contacto. También podremos acceder a la información detallada sobre la práctica que estamos realizando mediante la pestaña **"Datos de la práctica",** 

En la página inicial, además de los informes de seguimiento y evaluación, nuestros tutores podrán ir colgando documentación que pueda ser interesante para nosotros, propuestas, etc., y que podremos consultar y descargar.

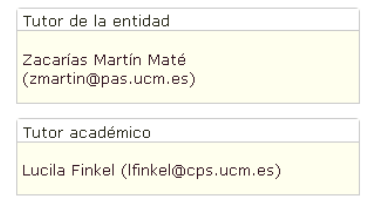

acceder a nuestros **"Datos personales**", así como **"Subir documentación"** en el caso de que se nos requiera, así como ver los documentos que hayamos subido **("Documentos cargados")**

Inicio Subir documentación Documentos cargados Datos personales Datos de la práctica

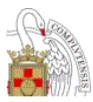

## **Entrega de la Memoria Final:**

Una vez finalizadas nuestras prácticas en la entidad, y la tarea se encuentre en estado "pendiente", podremos enviar la Memoria Final de prácticas.

Para ello bastará con acceder al formulario y enviar nuestra Memoria Final de prácticas:

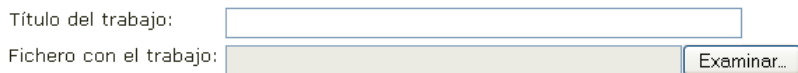